#### 清洁成像导轨和纸张感应器

- 1. 用静电擦或软毛刷清除此区域的灰尘和碎屑。清洁时请 务必小心不要刮花成像导轨。
- 2. 用静电擦擦拭顶部和底部成像导轨。(顶部成像导轨未在此图例中显示)

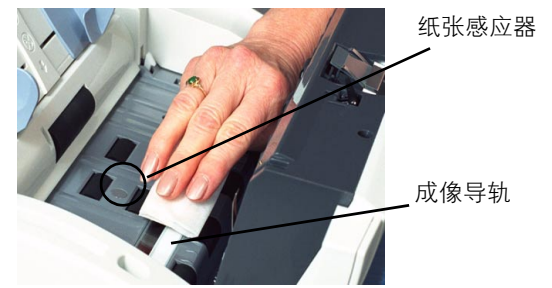

- 重要信息: *静电擦含有异丙醇,会导致眼睛不适及皮肤干* 燥。操作维护程序后请用肥皂和水洗手。有关获取 "材料安全数据表"(MSDS) 的信息,请参 阅 《使用指南》。
- 3. 使用半干的静电擦再次擦拭成像导轨以清除任何印迹。
- 4. 使用半干的静电擦清洁纸张感应器以清除任何尘埃或条 纹印迹。

#### **K** 号码、序列号和铭牌位置

K 号码、序列号和铭牌可以在扫描仪的底部找到。 要查找铭牌:

• 小心将扫描仪倾斜,直到您可以看到位于扫描仪底部 铭牌。

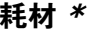

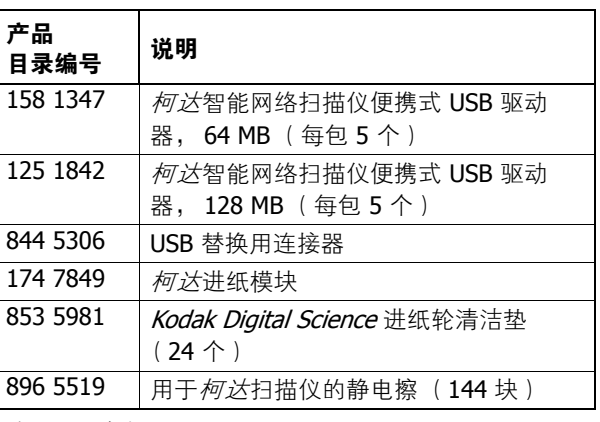

\* 物品可能会有所更改。

# 柯达智能网络扫描仪 **100**

![](_page_0_Picture_14.jpeg)

# 维护指南

**www.kodak.com**

#### 要获得柯达的服务, 请联系您的本地柯达代表。

![](_page_0_Picture_18.jpeg)

INNOVATION YOU CAN COUNT ON"

Kodak (China) Limited Beijing Liaison Office Beijing Kerry Center, 9th floor 1 Guanghua Road, Chaoyang District Beijing 100020, PEOPLE'S REPUBLIC OF CHINA

北京朝阳区光华路 1 号 北京嘉里中心九层邮编:100020

EASTMAN KODAK COMPANYDocument Imaging Rochester, New York 14650 UNITED STATES

Kodak 和 Digital Science 是 Eastman Kodak Company 的商标。

版权所有 © Eastman Kodak Company, 2006。 A-61571\_zh-cn

### 扫描仪前面板

**功能窗口** 一 显示 1-9。此窗口可能会显示错误代码。更多 信息,请参阅 《使用指南》。

![](_page_1_Picture_2.jpeg)

**指示灯 —** 亮起或闪烁以标示扫描仪的状态。

- 固定绿色:就绪扫描。
- 内烁绿色:灯管正在预热,准备扫描。
- **闪烁红色:**标示错误,例如:*扫描仪护盖已打开*, "功 能窗口"也会显示一个"E"和对应的错误代码。

![](_page_1_Picture_473.jpeg)

# 清洁与维护

有关详细的清洁和更换步骤,请参阅 《使用指南》第 5 章 维护。

注: 使用未经批准的清洁剂或溶剂可能会损坏进纸模块和 进纸轮。

# 打开护盖

- 1. 关闭扫描仪电源。
- 2. 按释放按钮打开护盖。

![](_page_1_Picture_14.jpeg)

3. 清洁内部组件或更换部件后,将护盖关上。 4. 打开扫描仪电源。

# 清洁进纸模块

用 *Kodak Digital Science* 进纸轮清洁垫来清洁进纸模块和进 纸轮。

- 1. 打开护盖。
- 2.要卸下进纸模块,按压用来将进纸模块固定到位的塑料 夹,然后将它拉出。
- 3. 从上到下擦拭进纸模块。

![](_page_1_Picture_21.jpeg)

- 4. 检查进纸模块。如果在清洁后继续出现磨损或重张进 纸,请更换进纸模块。
- 5. 插入进纸模块,将模块对齐插槽,然后推入直到两个夹 子嵌入定位。
- 6. 合上护盖。

# 清洁进纸轮

为了获得最佳性能,应该定期清洁传输进纸轮和成像导轨。 <sup>一</sup>些纸张类型和操作环境需要进行的清洁工作可能比 《使 用指南》中说明的更频繁。只要进纸功能和影像质量比预期 的差,就需要执行下列操作。

- 1. 关闭扫描仪电源。
- 2. 打开护盖。
- 3.用进纸轮清洁垫,擦拭进纸轮,从一边到另一边。转动 进纸轮以清洁整个表面。

![](_page_1_Picture_30.jpeg)

- 重要信息: *进纸轮清洁垫含有会刺激眼睛的钠醇醚酸以及* 钠硅酸盐。有关获取 "材料安全数据表" (MSDS) 的信息,请参阅 《使用指南》。
- 4. 用无绒布擦干进纸轮。

#### 更换进纸模块

- 1. 打开护盖。
- 2. 要卸下进纸模块,按压用来将进纸模块固定到位的塑料 夹,然后将它拉出。

![](_page_1_Picture_36.jpeg)

- 3. 将新的进纸模块对齐插槽。然后推入直到两个夹子嵌入 定位,插入新的进纸模块。
- 4. 合上护盖。